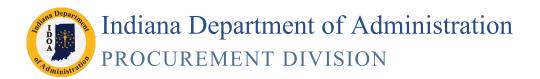

# SCM Creating Contracts/ Amendments Quick Guide

#### This is a quick reference tool.

For the full instructions and trouble shooting guide for SCM Creating Contracts and Amendments please refer to the <u>Electronic Contracting</u> web page.

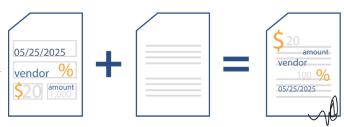

## Phase 1: The Transactional Contract Document

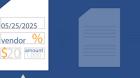

Main Menu >> Supplier Contracts >> Create Contracts and Documents >> Contract Entry

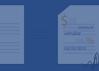

#### 1. Find the Contract ID

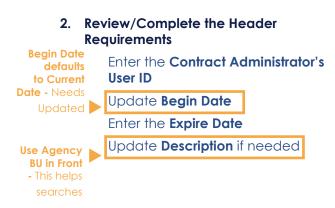

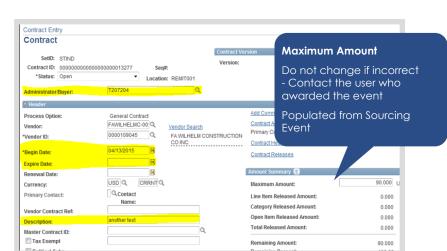

#### 3. Review the PO Defaults

Verify **Business Unit**Verify/Enter **Ship To**Enter **Dept** (Only for Imports)

4. Review the Line Items and Chartfields

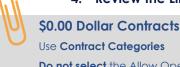

**Do not select** the Allow Open Item Reference checkbox

UNSPSC = **01234567** 

Maximum Amount = 0.001

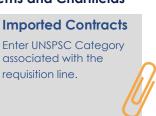

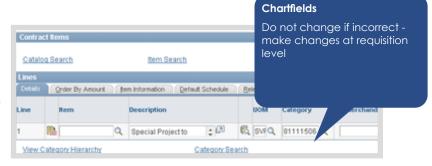

#### 5. Complete Tier 2 Details

Enter M/W/VBE Subcontractor Participation

#### 6. Save

## Phase 2: The Text Contract Document

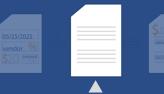

Main Menu >> Supplier Contracts >> Create Contracts and Documents >> Document Management

#### Click Add a Document

#### 2. Choose Criteria to Build Template

Select **Document Type**Verify **Requisition Type**Click **Create Document** 

3. Complete the Wizard Questions

#### **Fixing Wizard Questions**

If a wizard question was answered incorrectly, click Recreate Document to restart.

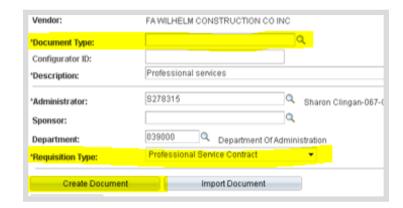

#### 4. Review and Edit the Text Document

Do not rename the file -Remember where you saved Update the Document
Check-Out, Review, Edit, Save, and Check-In

**Add Supplemental Documents** 

Internal Collaboration
Click Internal Contacts/Signers,
Collaboration Settings tab

Once clicked, cannot remove collaborator from process Enter **User ID**, **Security**, click **OK** 

Click Route Internally

Verify, provide instructions, click **Route Internally** 

**Click Finalize Collaboration** 

Ensure there are no visible tracked changes on final document

Review/Accept Tracked Changes

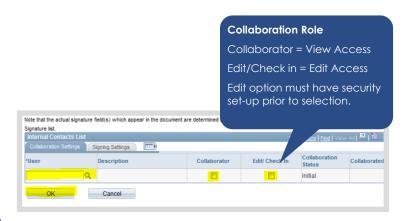

#### 5. Set up Signatories

Verify Contractor's Signatory Profile Setup: Click Add External User

**EXS:** Added User ID, tied to Bidder Profile

**EXT::** Original to Bidder Profile

If Signatory could not be found, **Create**New User

**Click External Contacts/Signers** 

Enter the External User ID

Enter the Contact Name

Enter the **Email** 

Select 3 **checkboxes**: Allow Document View Access, Primary Document Owner, and Required to Sign

User Name:

1 EXS0000000835

Email ID:

Click OK

#### 6. Prepare Document for Signing

Click Prepare Document for Signing

Click **OK** if external signers correct

Click **OK** to the pop-up

Open the Document to review

Do not rename the file -Remember where you saved

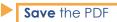

#### 7. Upload the Prepared Document

**Click Upload Prepared Document** 

Browse to find the .pdf

Click Upload

Click Yes to the pop-up

#### 8. Vendor Signature

Click Send to Contacts

#### If Send to Contacts button is missing,

Check the External Contact set-up and ensure that Required to Sign check box is selected.

Change **Delivery Method** drop down to **Email and Online Signatures** 

Click OK

#### 9. State's Signature

Click **Internal Contacts/Signers**, Signing Settings tab

Enter the User ID of the person signing

Select **Required to Sign Document** and **Visible Signer** checkboxes

Click **OK** 

Click OK

**Click Route for Internal Signatures** 

Quick Reterence

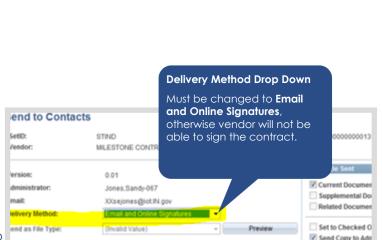

CIBER

Beth Clark

Tab out of Field

See previously created users.

Do not create more than one

If more than one profile,

submit GMIS Issue.

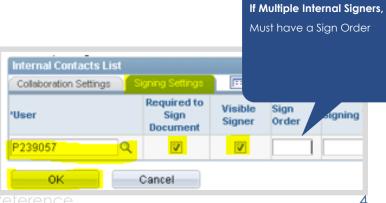

# 10. Document Completion of Contract Clearance Checks

Click Clearance Check

Verify DOR and DWD Clearance Checks

Verify SOS Registration check

Verify Suspended Vendor List

Click **OK** 

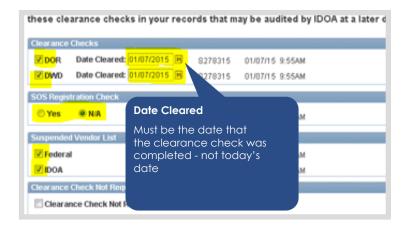

#### 11. Contract Approvals (Workflow)

Click **Preview Approval** to review the Workflow Approval

**Click Submit for Approval** 

#### Phase 3: SCM Contract

Main Menu >> Supplier Contracts >> Create Contracts and Documents >> Document Management

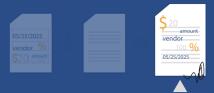

1. Dispatch

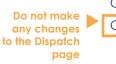

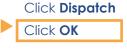

#### 2. Execute the Contract

**Click Execute Contract** 

Click **Yes** to post to Transparency Portal. Click **No** if the contract is not to be posted.

3. Change Transactional Contract Document status to Approved

# **Amendments/Renewals**

# After new Requisition is approved and budget checked

#### 1. Update the Transactional Contract **Document**

Change Status to Open

**Update Maximum Amount** 

Update Expire Date

Add/Insert new Contract Line(s) to represent new Requisition

Click Save

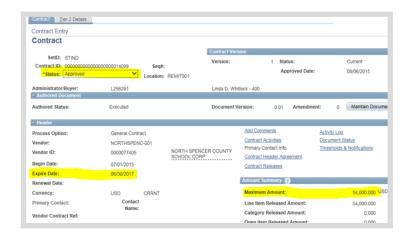

#### 2. Create the SCM Amendment

Click Maintain Document

Click Create Amendment

Click Yes

Select Amendment Configurator ID: and answer Zero Amount Amendment

Input **Amendment Amount Only if** not zero

Click **OK** 

Complete steps 4-13 of Phase 2